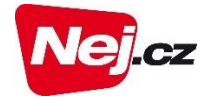

# **Nej.cz**

# **Uživatelská příručka k interaktivní televizi NetTV**

v.2.4

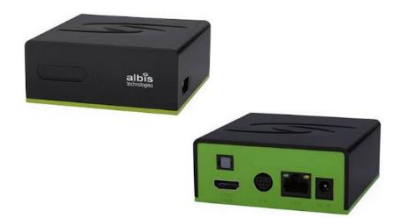

# Obsah

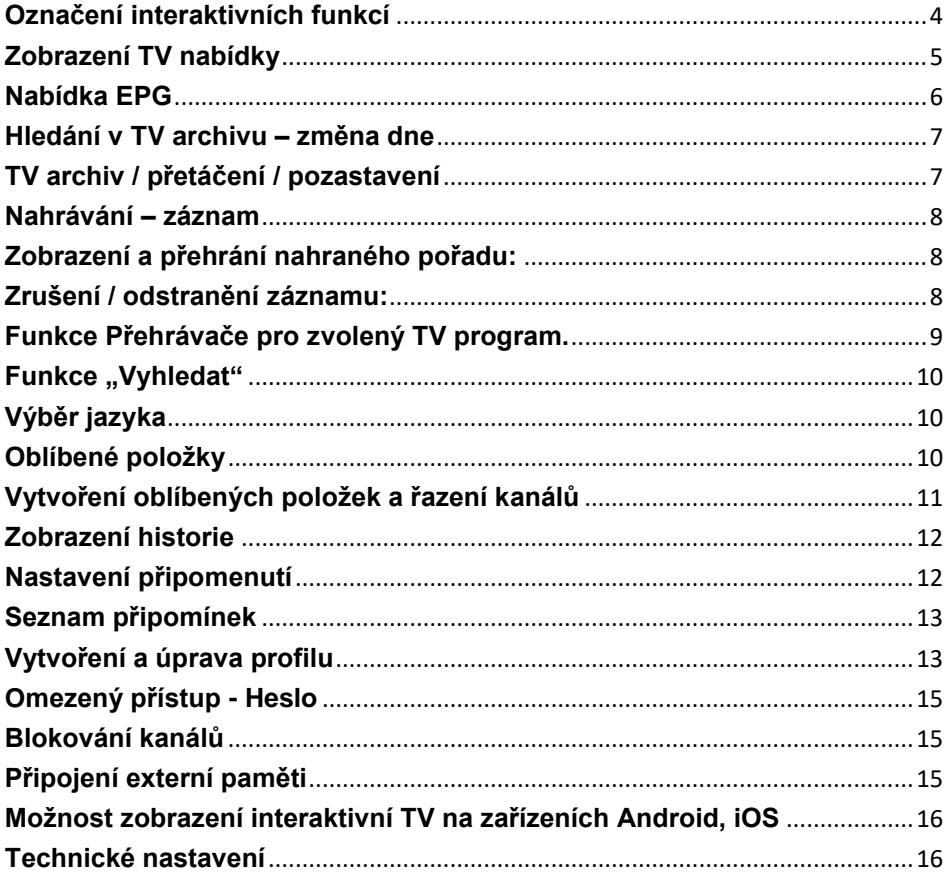

# **Tlačítka dálkového ovládání Albis SG 8073**

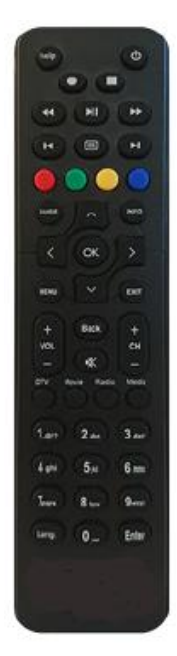

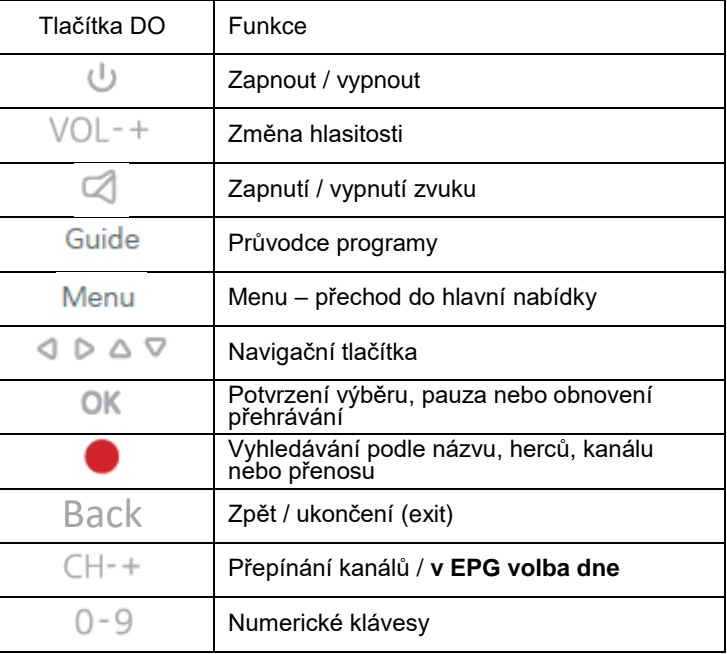

# **Označení interaktivních funkcí**

<span id="page-3-0"></span>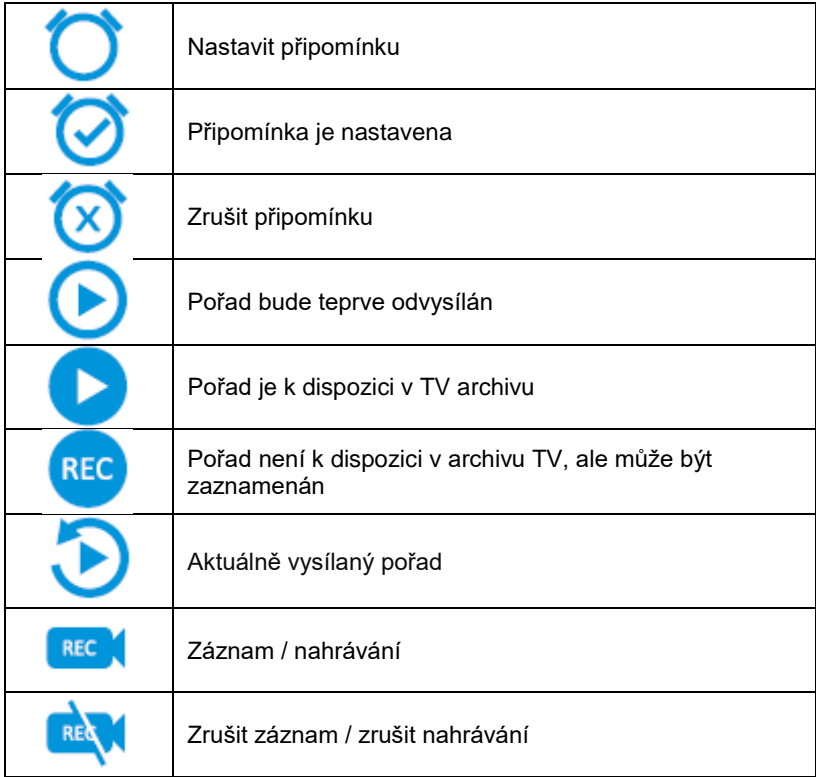

# <span id="page-4-0"></span>**Zobrazení TV nabídky**

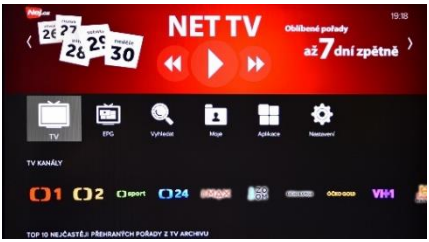

#### **Zobrazení přehledu TV programů včetně zobrazení podrobných informací o vysílaných pořadech a filmech.**

1. Pro zobrazení informací o vysílání, stiskněte tlačítko "MENU". Vyberte ikonku televize s popiskem TV. Poté stiskněte tlačítko OK.

Nabídku TV lze také vyvolat dvojím stisknutím tlačítka "Guide".

TV nabídka se Vám zobrazí rozdělena do tří přehledných sekcí.

2. První sekce v levé části obrazovky zobrazuje pod sebou všechny TV kanály, které máte aktivní. Zobrazuje je v pořadí, ve kterém je máte uloženy. Použitím navigačních tlačítek nahoru" a "dolů", vyberte v přehledu příslušný kanál.

3. Šipkou "vpravo" se u vybraného kanálu přesunete do nabídky TV pořadů, které jsou<br>zobrazeny v sekci-sloupci uprostřed zobrazeny v sekci-sloupci obrazovky. V přehledu vidíte, jak minulé, tak nynější i budoucí pořady. Pomocí navigačních tlačítek "nahoru, dolů" si zvolte příslušný TV pořad.

4. V sekci na pravé straně jsou pak zobrazeny

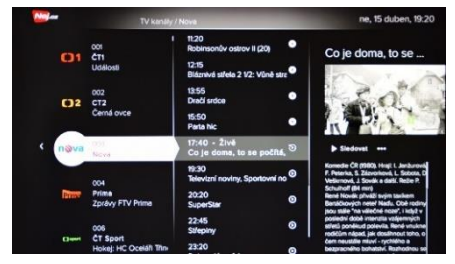

detailnější informace o zvoleném TV pořadu. V této sekci obrazovky u aktuálního TV pořadu zvolte **"Sledovat"** a vyberte z možností **Od začátku"** nebo **"Aktuální čas"**. U položky **"Více"** zobrazíte další, ještě detailnější informace o zvoleném TV pořadu.

5. U pořadů, které budou teprve odvysílány, lze zvolit funkci Nahrát nebo u nich lze nastavit Připomenutí. Více viz kapitoly **"Nahrávání**záznam" a "Nastavení připomenutí".

6. U TV pořadu, který už byl odvysílán a máte práva zpětného přehrávání (přístup do TV Archivu), postačí pro přehrání zvolit TV pořad a potvrdit funkci **"sledovat"**. Více viz kapitola **"TV archiv**".

7. Pomocí navigační šipky vlevo lze zobrazit TV kanály, které jsou zařazené do tématických balíčků.

#### **TV nabídku v základním formátu můžete zobrazit i následujícím způsobem:**

1. Přímo při sledování TV programu zvolte šipku **"Nahoru"**, v levém horním rohu se zobrazí zjednodušená nabídka "TV kanály", potvrďte tlačítkem "**OK".** 

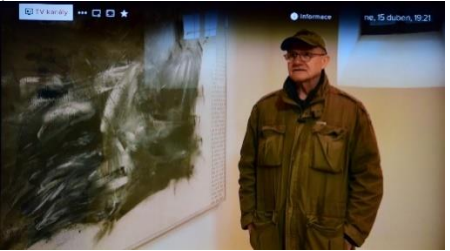

2. Zobrazí se seznam jednotlivých TV programů včetně názvu aktuálně vysílaného TV pořadu. Pomocí navigačních tlačítek "nahoru" a "dolů" zvolte TV program.<br>3. Pomocí šipky "vpravo" se

3. Pomocí šipky "vpravo" se otevře programová nabídka zvoleného TV programu. Sledování zvoleného TV pořadu potvrdíte tlačítkem **"OK".**

4. Pokud si zvolíte TV pořad, který je právě vysílán, a máte přístup k TV Archivu, bude Vám nabídnuta možnost, zda chcete sledovat pořad od začátku nebo v aktuálním čase. Svou volbu zvolte pomocí navigačních tlačítek a potvrďte tlačítkem **"OK".** 

5. Pokud zvolíte TV pořad, který se ještě nevysílal, bude Vám nabídnuta možnost nastavení připomenutí. Svou volbu zvolte pomocí navigačních tlačítek a potvrďte tlačítkem ..**OK".** 

6. Pokud zvolíte TV pořad, který už byl odvysílán a máte práva využívání TV archivu, potvrzením tlačítka "OK" přejdete na jeho přehrání.

# <span id="page-5-0"></span>**Nabídka EPG**

**Nabídka Elektronického průvodce "EPG" zobrazuje jednotlivé TV kanály a vysílané pořady ve standardním EPG řádkovém zobrazení.** 

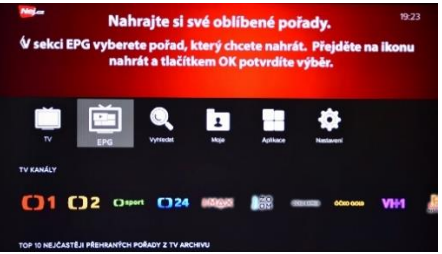

1. Pro zobrazení informací ve formátu EPG klikněte na tlačítko **"MENU"**. Vyberte ikonku televize s popiskem **EPG**. Potvrďte tlačítkem OK. Nabídku EPG lze také vyvolat stisknutím tlačítka "Guide".

2. Pomocí navigačních tlačítek zvolte požadovaný kanál a TV pořad, který máte zájem sledovat, třeba i zpětně.

3. Při zvolení TV pořadu, který je právě vysílán (opět tlačítkem "OK") se rozbalí nabídka **"sledovat"** a zobrazí se výběr, zda chcete TV pořad sledovat **od začátku nebo v aktuálním čase**. Vyberte pomocí navigačních tlačítek a potvrďte zvolenou variantu tlačítkem "OK".

4. Pokud zvolíte TV pořad, který už byl odvysílán a máte práva zpětného přehrávání (přístup do TV Archivu), postačí pro přehrání zvolit TV pořad a potvrdit funkci "sledovat". Více viz kapitola "**TV archiv**".

# <span id="page-6-0"></span>**Hledání v TV archivu – změna dne**

|                        |                      |                                                                                                    |                 |               |                            | ne, 15 duben, 19:23 |        |
|------------------------|----------------------|----------------------------------------------------------------------------------------------------|-----------------|---------------|----------------------------|---------------------|--------|
|                        |                      | 19:10-20:05 Divoká Kostarika<br>(Wild Costa Rica) Dokument. Seznamte se s neuvériteinými tvory, kteří žijí v jednom z<br>goograficky nejrůznorodějších míst na světě. Uvidite vzácného a tajnůstkářského ocelota a<br>oum |                 |               |                            |                     |        |
| <b>Dnes</b>            | 18.30                |                                                                                                    | 19.00           |               | 19.30                      | н                   | 20:00  |
| O61<br><b>YATE</b>     | The way to .         | <b>O</b> Hlavné správy                                                                                                    | $\bullet$ S.    | <b>Správy</b> |                            |                     | V poli |
| 062<br>mm <sup>2</sup> | D Horší to už nebude |                                                                                                    |                 |               |                            | Apollo 13           |        |
| 063<br>m               |                      | <b>O</b> Podivni zraloci                                                                                                    |                 |               | <b>3</b> Divolds Kostarika |                     |        |
| 064<br><b>ODRE</b>     | <b>O</b> Fotbalová   | 2 Zpravodaj D Lipová ulice (1670)                                                                                                    | O Zrcadlo světa |               |                            | Zorávy              |        |
| 065                    | $B$ Black $\_$       | Berlinsti filharmonikové: A. Dvořák S Zprávy Art Geo-reportáž Cookovy ostrovy.                                                                                                    |                 |               |                            |                     |        |

**TV archiv Vám umožňuje prohlížení programů až 7 dní zpětně.**

1. Chcete-li přehrát pořad z TV archivu, přejděte do hlavní nabídky pomocí tlačítka "MENU". Zde zvolte zobrazení EPG. Potvrďte tlačítkem "OK".

2. Pro změnu dne použijte tlačítka CH+ a CH-

Červeně označené okno **Dnes** znázorňuje den, v jehož programovém schématu se právě nacházíte. Listovat v programové nabídce můžete dopředně i zpětně až 7 dní. Rozsah posunu v TV archivu je dostupný dle služby, kterou máte předplacenou.

3. Pomocí navigačních tlačítek vyberte TV kanál, který poskytuje funkci "TV archivu" internetové televize. Vyberte TV pořad, který chcete přehrát. Volbu potvrďte tlačítkem "OK". 4. Při zvolení TV pořadu, který je ještě vysílán se rozbalí nabídka "sledovat" a zobrazí se výběr, zda chcete TV pořad sledovat "Od **začátku" nebo "Aktuální čas"**. Vyberte pomocí navigačních tlačítek a potvrďte zvolenou variantu "OK".

5. Pokud zvolíte TV pořad, který už byl odvysílán a máte práva zpětného přehrávání (přístup do TV Archivu), postačí pro přehrání zvolit TV pořad a potvrdit funkci "sledovat".

6. V případě, že jste zpětné sledování TV pořadu již v minulosti zahájili, zobrazí se Vám po potvrzení ikony "sledovat" tabulka tázající se zda chcete TV pořad **přehrát od uložené pozice např 12:34, zvolte buď "ANO"** a pořad bude pokračovat od části, ve které jste předešlé sledování přerušili, nebo pokud chcete TV pořad sledovat znovu od začátku, zvolte **"Ne, přehrát od začátku".**

7. Pro ukončení sledování pořadu z archivu zvolte tlačítko **"Zpět" – "Back".**

# <span id="page-6-1"></span>**TV archiv / přetáčení / pozastavení**

1. U pořadů z TV archivu máte možnost přetáčení dopředu i dozadu pomocí tlačítek:

**EXECUTE:** VIEVO" **KILLET** 2. Pokud se chcete posunout v pořadu vpřed, podržte navigační tlačítko "vpravo".

3. Pokud se chcete posunout v pořadu vzad, podržte navigační tlačítko "vlevo"

4. Pro ukončení sledování pořadu z archivu zvolte tlačítko "Zpět" nebo zvolte aktuální<br>vysílání kanálu pomocí "numerického pomocí **..numerického tlačítka"**.

**Možnost pozastavení přenosu a znovu pokračování lze využít u všech sledovaných TV pořadů, které jsou k dispozici v TV archivu a v sekci Nahrávky. Funkcí "pause" lze využít i při sledování živého přenosu.**

5. Pro pozastavení a znovu pokračování TV pořadu slouží tlačítko: **"pause"**

# <span id="page-7-0"></span>**Nahrávání – záznam**

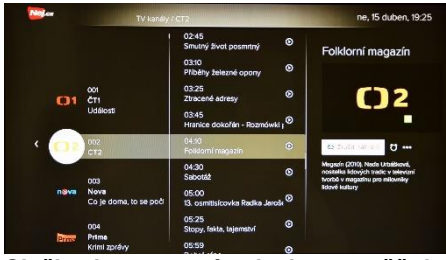

**Služba internetové televize umožňuje přehrát pořady uložené v archivu až 7 dní zpětně. Pokud si přejete provést nahrávku pořadu do osobní složky "Nahrávky", musíte takovýto pořad nejprve označit k uchování ve vaší složce. Toto označení je možné pouze pro pořad, který bude teprve odvysílán. Nahrané pořady poté najdete v hlavním menu v sekci "Moje nahrávky".** 

#### **Postup označení pořadu pro nahrávku:**

1. Pomocí tlačítka "MENU" přejděte do nabídky TV programů nebo EPG.

2. Pomocí navigačních tlačítek vyberte pořad, který chcete nahrát a přejděte na ikonku Nahrát. Tlačítkem OK potvrdíte výběr.

# <span id="page-7-1"></span>**Zobrazení a přehrání nahraného pořadu:**

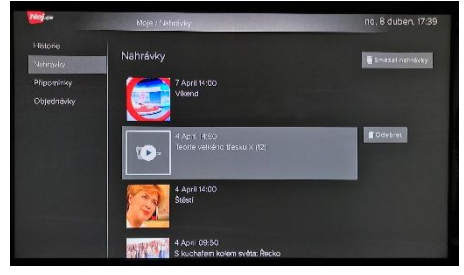

1. V hlavním menu zvolte složku "**Moje"** a vyberte položku **"Nahrávky".** 

2. Šipkou vlevo přejděte do nabídky nahraných pořadů a pomocí navigačních tlačítek vyberete pořad, který chcete přehrát a potvrďte tlačítkem **"OK**".

# <span id="page-7-2"></span>**Zrušení / odstranění záznamu:**

#### **Automatické odstraňování nahrávek je nastaveno dle podmínek vámi zvoleného tarifu pro TV archiv**

Nahrávky je možno odstranit ze seznamu nahrávek i ručně.

1. V hlavním Menu zvolte složku "Moje", sekci **"Nahrávky"**.

2. Šipkou vlevo přejděte do nabídky nahraných pořadů a pomocí navigačních tlačítek vyberete pořad, který chcete odstranit.

3. Opět šipkou vlevo přejděte na ikonu **"Odebrat"**, potvrďte tlačítkem **"OK"**. Tímto krokem smažete zvolenou nahrávku.

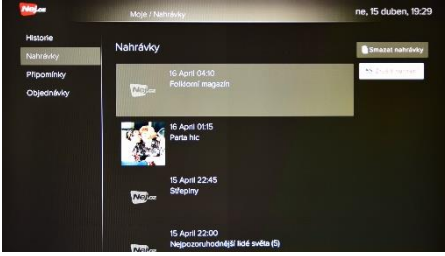

4. V případě, že chcete smazat všechny nahrávky, které máte v seznam nahrávek uloženy, zvolte pomocí navigačních tlačítek možnost **.Odebrat vše"**.

5. Pokud se pořad ještě nenahrál a jste si jisti, že si nepřejete pořad nahrávat, zvolte pomocí<br>navigačních tlačítek možnost **.Zrušit** navigačních tlačítek **nahrání".**

# <span id="page-8-0"></span>**Funkce Přehrávače pro zvolený**

## **TV program.**

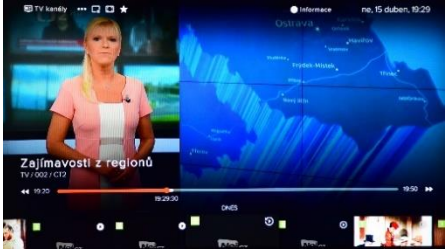

**Pokud sledujete TV pořad, který je aktuálně vysílán, je možné kdykoli vstoupit do TV archivu aktuálně sledovaného TV kanálu. Jde o tzv. Funkci Přehrávače.**

1. Při sledování aktuálně vysílaného TV pořadu můžete vstoupit do TV archivu pořadů právě sledovaného TV kanálu, a to pomocí dvojitého stisknutí navigační šipky dolů. Zobrazí se ikonky odvysílaných pořadů, právě vysílaného pořadu i budoucích pořadů sledovaného TV kanálu.

2. Pomocí navigačních šipek vlevo a vpravo vyberte požadovaný TV pořad, který máte zájem buďto sledovat, v případě, že ještě nebyl odvysílán, tak můžete opět zvolit funkci nahrávání nebo možnost připomenutí.

3. Pro ukončení funkce TV archiv zvolte **. Zpět**" nebo zvolte aktuální vysílání kanálu pomocí **"numerického tlačítka"**.

4. V případě, že se Vám zobrazení schématu Přehrávače zdá příliš krátké nebo naopak je doba zobrazení zbytečně dlouhá, můžete si dobu zobrazení změnit. Možnosti délky zobrazení jsou 3 sek., 5 sek. a 10 sekund.

5. Změnu provedete následovně – v hlavním Menu zvolte složku **"Nastavení"**, sekci **"Systém"**. Pomocí navigačních tlačítek vyberte nabídku **"Přehrávač".** Zvolte požadovanou délku zobrazení 3 sek., 5 sek., nebo 10 sekund.

6. Pro opuštění "Nastavení" stiskněte tlačítko **"Zpět"**.

# <span id="page-9-0"></span>**Funkce "Vyhledat"**

**Funkce "Vyhledat" Vám umožňuje rychlé vyhledávání podle názvu TV pořadů nebo dle jména oblíbeného herce. Jde o jednoduchou formu vyhledávání TV pořadů dle Vašeho přání.**

1. Funkci vyhledání zobrazíte z hlavního menu volbou nabídky "**Vyhledat"**. Do této nabídky se také dostanete jednoduchým způsobe – stisknutím červeného tlačítka na vašem dálkovém ovladači

2. Pomocí navigačních šipek zadávejte písmena slova, které chcete vyhledat. Výběr písmena potvrdíte stisknutím tlačítka "OK" až zadáte celý hledaný název. V druhém řádku jsou nabídnuty pomocné funkce – smazat znak, zobrazení číslic a znaků, mezera, přepnutí mezi českou a anglickou klávesnicí

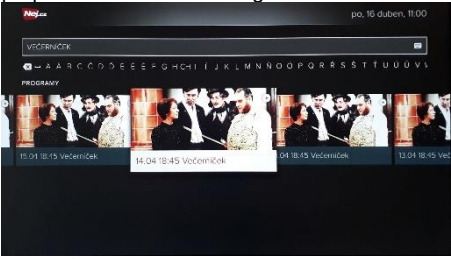

2. V průběhu zadávání názvu vyhledávaného<br>pořadu se pod lištou zobrazují ikony pořadu se pod lištou zobrazují vyhledaných pořadů z TV archivu.

3. Pro zvolení vyhledaného pořadu přejděte šipkou **"dolů"** a pomocí navigačních tlačítek

**"vlevo"** a **"vpravo"** vyberte pořad. Výběr potvrďte stiskem tlačítka **"OK"**.

## <span id="page-9-1"></span>**Výběr jazyka**

**Funkce výběru jazyka je aktivní dle možností jednotlivých TV programů a může být zvolena pro každý konkrétní přenos dle Vašeho přání.**

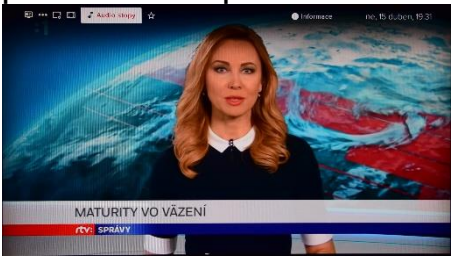

1. Pro zjištění zda přenos, který zrovna sledujete, umožňuje změnit jazyk, zvolte šipku **"nahoru"** a pak šipkou **"vlevo"**, až na ikonu **"Audio stopy".** Potvrďte tlačítkem **"OK".** 2. Pomocí navigačních šipek vyberte vhodný jazyk a potvrďte tlačítkem **"OK".** 3. Pokud je výběr jazyka pro zvolený TV pořad možný, tak tuto funkci můžete využívat jak ve vysílání v aktuálním čase, tak u přenosů, které chcete sledovat ze záznamu, z nahrávek či z TV archivu.

### <span id="page-9-2"></span>**Oblíbené položky**

**Můžete si vytvořit seznam vašich oblíbených a nejčastěji sledovaných** **TV programů. Zařazení TV programu do oblíbených položek lze provést několika způsoby.**

1. Zjednodušeným způsobem přidání TV kanálu do oblíbených je, že si TV program označíte přímo při jeho sledování. Zvolte šipku **"Nahoru"**, v levém horním rohu se zobrazí zjednodušená nabídka a pomocí navigačních

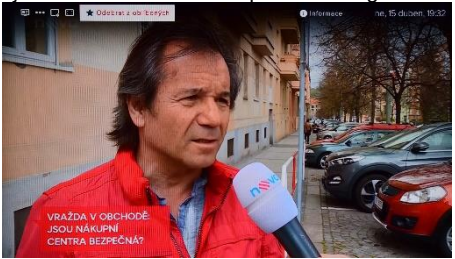

tlačítek zvolte ikonu hvězdy - **"Přidat do oblíbených"**, potvrdíte tlačítkem **"OK".** 2. Opakovaným potvrzením tlačítka **"OK"** můžete označení **"Oblíbené"** opět zrušit – **"Odebrat z oblíbených".**

# <span id="page-10-0"></span>**Vytvoření oblíbených položek a řazení kanálů**

**Řadit kanály si můžete podle svého přání a priorit. V této části je také možné skrýt jakýkoli kanál ze seznamu kanálů, přidat kanál do svých oblíbených položek nebo odebrat z oblíbených položek.**

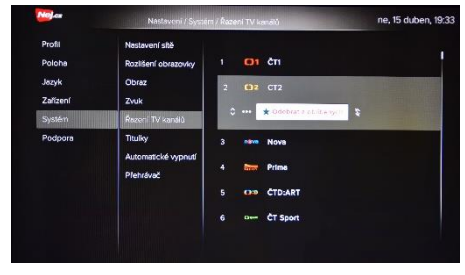

1. V hlavním Menu zvolte složku "Nastavení", nabídku ..Svstém".

2. Pomocí navigačních tlačítek vyberte položku **"Řazení kanálů".**

3. Pomocí šipky "Vpravo" přejdete do sekce se seznamem TV kanálů a pomocí navigačních tlačítek "nahoru" a "dolů" vyberte TV kanál, u kterého chcete změnit pořadí nebo jej označit jako oblíbený.

4. Pro výběr konkrétního kanálu stiskněte **"OK".** Pomocí tlačítek **"Nahoru"** a **"Dolů"** zvolte umístění kanálu v seznamu.

5. Poté, co vyberete nové umístění pro zvolený TV kanál, potvrďte jej tlačítkem **"OK"**. Číselný kód však zůstává původní, neboť je přiřazen systémem a nelze jej uživatelsky změnit. Řazení kanálů tedy pouze přesune pozici TV kanálu v TV nabídce a EPG. Projeví se také při změně TV kanálu tlačítky CH+ a CH-.

## <span id="page-11-0"></span>**Zobrazení historie**

**Historie sledovaných TV pořadů se zobrazuje na jednom místě. Je-li k dispozici funkce "TV archivu", můžete si TV pořad znovu přehrát.**

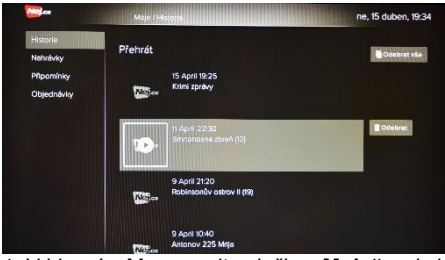

1. V hlavním Menu zvolte složku "Moje", sekci **"Historie"**.

2. Šipkou "vlevo" přeiděte do přehledu pořadů a pomocí navigačních tlačítek si můžete historii sledovaných pořadů prohlížet.

3. V sekci **"Historie"** můžete vybraný pořad sledovat znovu. Pro sledování potvrďte výběr tlačítkem ..**OK".** 

4. Pokud chcete některý z TV pořadů z historie vymazat, přejděte šipkou "vpravo" na ikonu **"Odebrat"** a potvrďte tlačítkem "OK".

5. Pro výmaz kompletní historie sledovaných pořadů zvolte pomocí navigačních tlačítek příkaz **"Odebrat vše"** a potvrďte tlačítkem **"OK".**

6. Chcete-li opustit sekci "Historie", zvolte tlačítko ..**Zpět"**.

# <span id="page-11-1"></span>**Nastavení připomenutí**

**Pokud nechcete promeškat důležitý pořad, můžete si nastavit připomenutí.** 1. Zvolte tlačítko **"MENU".**

2. Pomocí navigačních tlačítek vyberte **"TV"** a potvrďte tlačítkem "OK".

.<br>3. Pomocí navigačních tlačítek "nahoru" a "dolů" vyberte kanál.

4. Šipkou "vpravo" přejděte do části TV

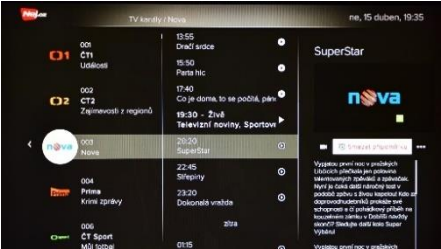

programu zvoleného kanálu.

5. Pomocí navigačních tlačítek "nahoru" a "dolů" vyberte TV pořad, u kterého si chcete nastavit připomenutí.

6. Pomocí šipky "vpravo" vyberte ikonu **"Připomínka".** Zde můžete připomínku aktivovat či smazat.

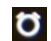

7. Pro opuštění zvolte "Zpět".

# <span id="page-12-0"></span>**Seznam připomínek**

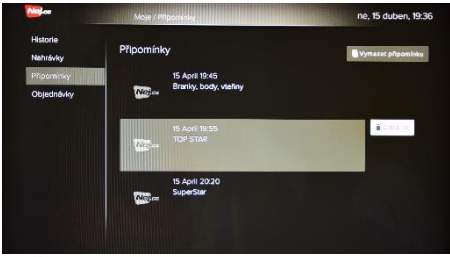

**Veškeré programy, na které máte připomínky nastaveny, jsou uložené ve vašem seznamu připomínek.**

1. V hlavním Menu zvolte složku **"Moje"**, sekci **"Připomínky"**.

2. Šipkou "vlevo" přejdete do přehledu připomínek, mezi nimiž se můžete pohybovat pomocí navigačních tlačítek.

3. Pokud chcete připomenutí odebrat, tak pomocí navigačních tlačítek "nahoru" a "dolů" vyberte TV pořad, na který máte připomenutí nastaveno.

4. Pokud chcete některý z TV pořadů<br>z připomínek vymazat, přejděte šipkou z připomínek vymazat, přejděte šipkou "vpravo" na ikonu **"Odebrat"** a potvrďte tlačítkem ..OK".

5. Pro výmaz všech připomínek ze seznamu zvolte pomocí navigačních tlačítek příkaz **"Odebrat vše"** a potvrďte tlačítkem **"OK"**.

6. Chcete-li opustit sekci "Připomínky", zvolte tlačítko **..Zpět**".

# <span id="page-12-1"></span>**Vytvoření a úprava profilu**

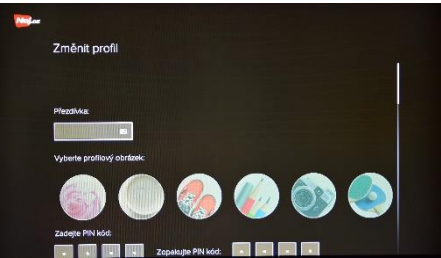

**Lze vytvořit více uživatelských profilů s různými omezeními přístupu a s použitím PIN-kódu pro každý profil. Při vytvoření nebo úpravě profilu můžete nastavit a měnit PIN kód, zadat nové nebo upravit stávající uživatelské jméno, přidat profilový obrázek, nastavit věkové hranice pro zobrazení televizního obsahu.**

1. Zvolte tlačítko **"MENU".**

2. Pomocí navigačních tlačítek vyberte složku **"Nastavení"** a potvrďte tlačítkem **"OK".**

3. Pomocí navigačních tlačítek zvolte sekci **"Profil".**

4. Šipkou "vpravo", přejdete do možnosti sekce "Profil". Můžete vybrat možnost upravit existující profil nebo "Vytvořit nový profil". Volbu potvrďte tlačítkem **.OK".** 

5. Pole "Přezdívka" aktivujte tlačítkem "OK". Zobrazí se klávesnice, ve které pomocí navigačních tlačítek a potvrzovacího tlačítka "OK" zadejte název profilu. Vše potvrďte tlačítkem OK na zobrazené

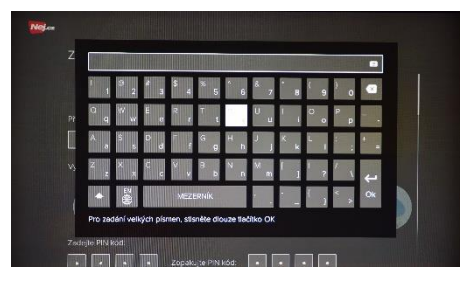

klávesnici.

6. Šipkou dolů přejděte na volbu profilového obrázku. Výběr potvrďte stisknutím tlačítka "OK"

7. Pokud chcete omezit přístup k profilu, tzn. vyžadovat PIN kód při spuštění STB, zvolte **"Ano"** v sekci **"Požadován PIN kód".** Z továrny je nastaven základní PIN kód "0000". který můžete v nastavení profilu změnit. Změnu provedete zadáním nového PIN kódu v poli **"Zadejte PIN kód"** a **"Zopakujte PIN kód".**

8. Pomocí navigačních tlačítek můžete pak povolit či zakázat přihlášení k specifické službě nebo k nové objednávce. (Možnost<br>specifických služeb a objednávek je specifických služeb a objednávek je vyobrazena pro budoucí použití, prozatím je pro zákazníky aktivní možnost objednávání služeb pouze na našich webových stránkách v sekci **"Moje Nej".** 

9. Dále můžete nastavit požadavek zadání PIN kódu u pořadů, které jsou vysílány s věkovým omezením (PEGI). V sekci **"Věkový limit pořadů pro zadání PIN kódu"** nastavíte věkovou hranici pořadů, u kterých budete, pro jejich sledování, požadovat zadání PIN kódu.

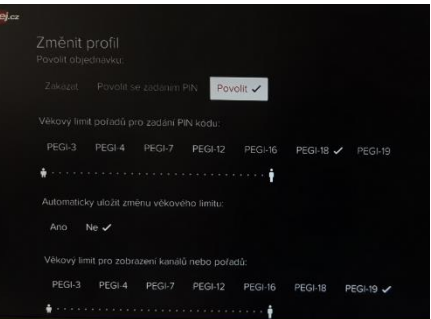

Tzn. pořady s vyšší věkovou hranicí PEGI budou pro své sledování vyžadovat zadání PIN kódu.

10. Pokud si přejete automaticky uložit věkový limit pořadů pro zadání PIN kódu u pořadu s omezeným věkovým limitem tak, aby při příštím spuštění pořadu s omezeným věkovým limitem nebylo zapotřebí zadávat kód PIN, zvolte v sekci "Automaticky uložit změnu věkového limitu" možnost "Ano".

11. V sekci **"Věkový limit pro zobrazení kanálů nebo pořadů"** můžete nastavit věkovou hranici PEGI pro samotné zobrazení kanálů nebo pořadů s vyšším věkovým limitem. Tzn. **kanály nebo pořady s vyšším věkovým limitem nebudou v TV nabídce a EPG vůbec zobrazeny**.

12. Po provedení všech potřebných nastavení a změn zvolte **"Přijmout"** a potvrďte tlačítkem **"OK".**

13. Chcete-li opustit sekci "Nastavení/Profil", zvolte tlačítko **"Zpět"**. Pozor! Pokud však neuložíte změny potvrzením tlačítka přijmout nedojde k uložení nového nastavení.

# <span id="page-14-0"></span>**Omezený přístup - Heslo**

**Některé TV kanály mají věkem omezený přístup a pro spuštění TV programu je požadováno zadání hesla. Základní heslo pro spuštění těchto TV programů je: "0000".**

# <span id="page-14-1"></span>**Blokování kanálů**

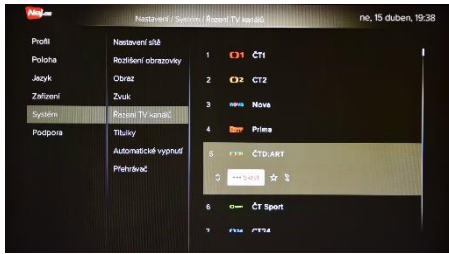

#### **Chcete-li omezit přístup k některým kanálům, můžete TV kanály skrýt.**

1. V hlavním Menu zvolte složku **"Nastavení"**, sekci "Systém".

2. Pomocí navigačních tlačítek vyberte příkaz **"Řazení kanálů".**

3. Pomocí šipky "Vpravo" přejdete do sekce se seznamem TV programů a pomocí

navigačních tlačítek nahoru" a "dolů" vyberte TV program, který chcete skrýt a potvrďte ikonu **"skrýt"**

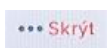

4. Opětovným kliknutím na ikonu bude kanál opět zobrazen

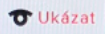

5. Pro ukončení práce v sekci **"Systém"** zvolte ..Zpět".

# <span id="page-14-2"></span>**Připojení externí paměti**

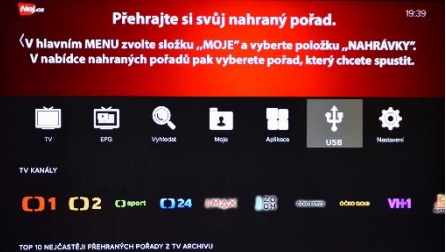

**Zařízení Vám nabízí možnost připojení externí paměti a procházení např. fotografií, obrázků nebo videí či poslouchání hudby přímo na Vaší TV obrazovce.**

1. Připojte externí paměť k dekodéru a zvolte **"MENU".**

2. Pomocí navigačních tlačítek vyberte **"USB"** a potvrďte tlačítkem **"OK".** 

3. Pomocí navigačních tlačítek "nahoru" a "dolů" vyberte příslušnou složku nebo soubor, který chcete prohlížet a potvrďte tlačítkem **"OK".**

- 4. Pro ukončení práce v sekci **"USB"** zvolte **"Zpět".**
- <span id="page-15-0"></span>5. Odeberte externí zařízení.

# **Možnost zobrazení interaktivní TV na zařízeních Android, iOS**

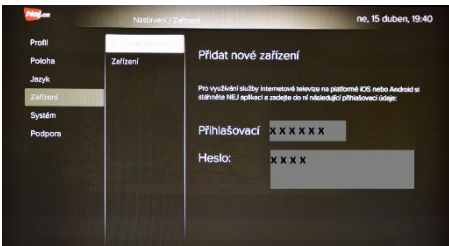

**V nabídce Nej.cz pro NET TV lze aktivovat službu, která Vám umožní současně zobrazit obsah kanálů na vícero zařízeních, např. na chytrém telefonu či tabletu. Pro využití služby si nainstalujte aplikaci Nej.cz a aktivujte si pro svou interaktivní TV další zařízení.**

1. Stiskněte tlačítko **"MENU".**

2. Pomocí navigačních šipek vyberte položku **"Nastavení"** a potvrďte tlačítkem **"OK".** 

3. Pomocí navigačních tlačítek "nahoru" a "dolů" zvolte sekci **"Zařízení "**

4. Pomocí tlačítka "vpravo" zvolte **"Přidat nové zařízení"**, vygenerují se nové přihlašovací údaje. Tyto zadejte pro aktivaci Vašeho zařízení. **Na přidaném zařízení můžete sledovat stejný obsah, jaký** 

**máte k dispozici na vašem set-topboxu.**

# <span id="page-15-1"></span>**Technické nastavení**

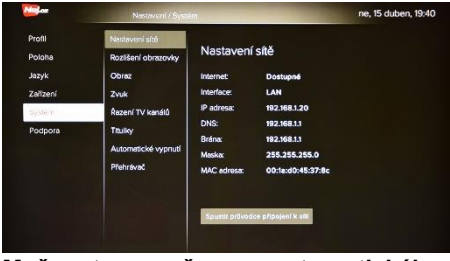

**Možnost změny automatického nastavení, například velikost obrazu zvuku, nastavení sítě ..**

1. Zvolte tlačítko **"MENU".**

2. Pomocí navigačních tlačítek vyberte možnost "Nastavení" a potvrďte tlačítkem **"OK".** 

3. Pomocí navigačních tlačítek "nahoru" a "dolů" zvolte sekci **"Systém".**

4. Pomocí šipky "vpravo" přejdete do nabídky, která obsahuje možnosti **"Nastavení sítě". "Rozlišení obrazovky", "Obraz", "Zvuk", "Řazení TV kanálů", "Titulky", "Automatické vypnutí" a "Přehrávač".**

5. Pomocí navigačních tlačítek můžete volit odpovídající funkce uvedených položek.

6. Pro ukončení práce v sekci **"Nastavení"** zvolte ..Zpět".